# AMP APIを使用してイベントストリームを作成 する方法

### 内容

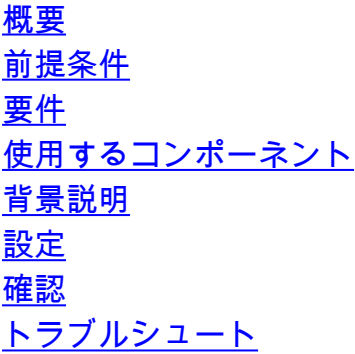

#### 概要

このドキュメントでは、Postmanツールを使用してAMP(Advanced Malware Protection)for Endpointsでイベントストリームを設定する手順について説明します。

著者:Cisco TACエンジニア、Nancy Perez、Yeraldin Sanchez

## 前提条件

#### 要件

次の項目に関する知識があることが推奨されます。

- Cisco AMP for Endpointsコンソールへのアクセス
- AMPポータルからのAPIクレデンシャル:サードパーティAPIクライアントIDとAPIキーは、このリンクで取得する手順を参照できます。<u>AMPポータ</u> [ルからAPIクレデンシャルを生成する方法](https://www.cisco.com/c/ja_jp/support/docs/security/amp-endpoints/201121-Overview-of-the-Cisco-AMP-for-Endpoints.pdf)
- このドキュメントでは、APIハンドラをPostmanツールで使用します

#### 使用するコンポーネント

このドキュメントの情報は、次のソフトウェアとハードウェアのバージョンに基づいています。

- AMP for Endpointsコンソールバージョン5.4.20200107
- Postmanバージョン7.16.0
- [AMP APIドキュメント、v1](https://api-docs.amp.cisco.com/api_resources?api_host=api.amp.cisco.com&api_version=v1)

このドキュメントの情報は、特定のラボ環境にあるデバイスに基づいて作成されました。このド キュメントで使用するすべてのデバイスは、初期(デフォルト)設定の状態から起動しています 。本稼働中のネットワークでは、各コマンドによって起こる可能性がある影響を十分確認してく ださい。

#### 背景説明

## 設定

ステップ1:図に示すように、PostmanホームページでCreate a requestを選択し、新しいイベン トストリームを作成します。

Templates API Network Create New

**BUILDING BLOCKS** 

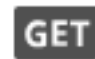

**Request** 

Create a basic request

ステップ2:図に示すように、[POST]を選択し、クエリを実行するために必要なURLを貼り付け ます。

サードパーティAPIクライ<sup>アント</sup>IDとAPIキーを入力するには、[基本認証]を**選択します。** 

ユーザ名= 3<sup>rd</sup> Party API Client ID

パスワード= APIキー

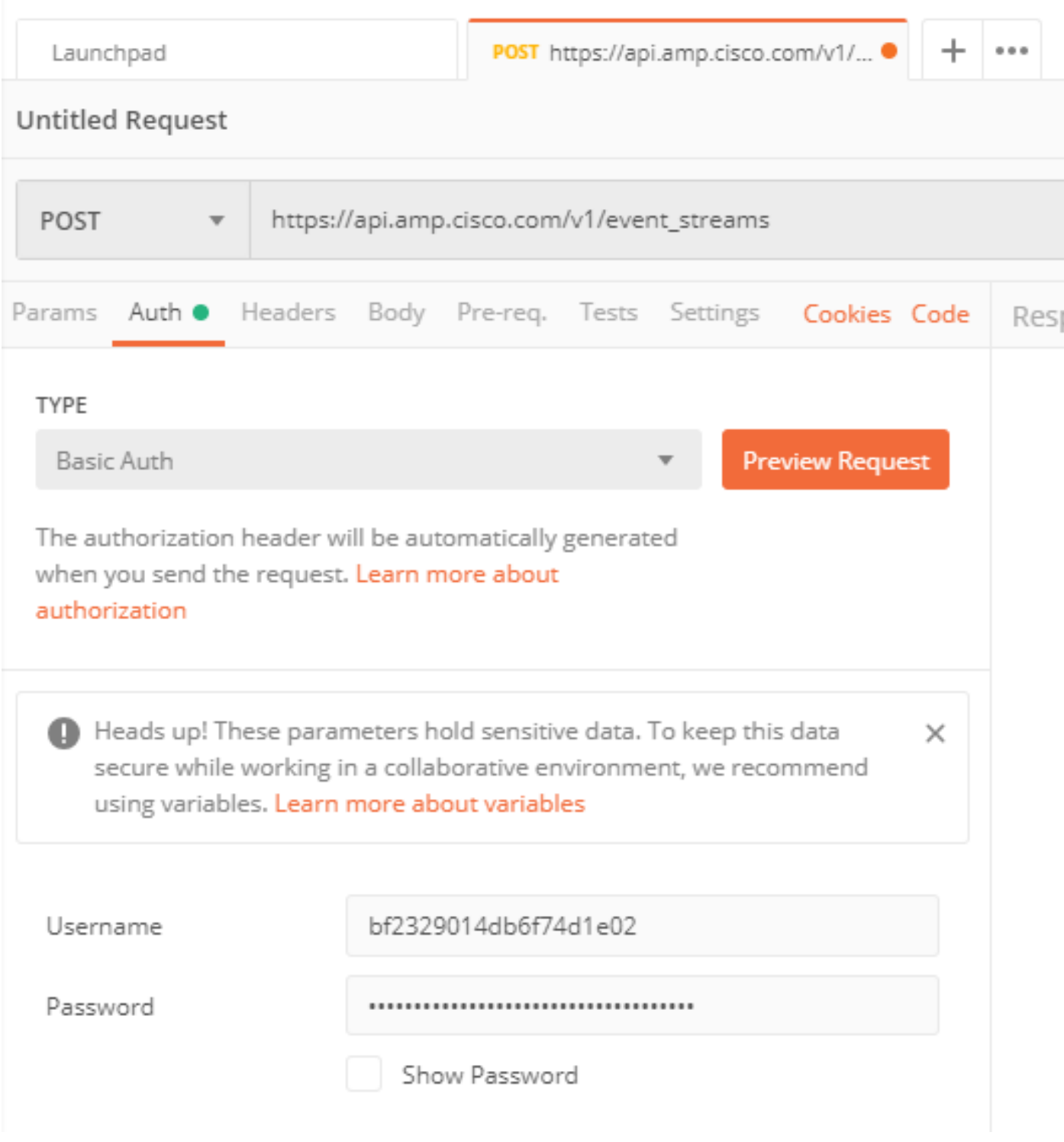

ステップ3:[本文]セクションで、form-dataを選択します。KEYは「name」という単語で埋められ 、ソープン、レジアンのサイン、Additional Allia Change Coors 2.1.1.1.1.1.1.1.1.1.1.1.1.1.1.1.1.1.<br>、VALUEはイ**ベント**・ストリームの名前で埋められます。行がマークされていることを確認しま す。

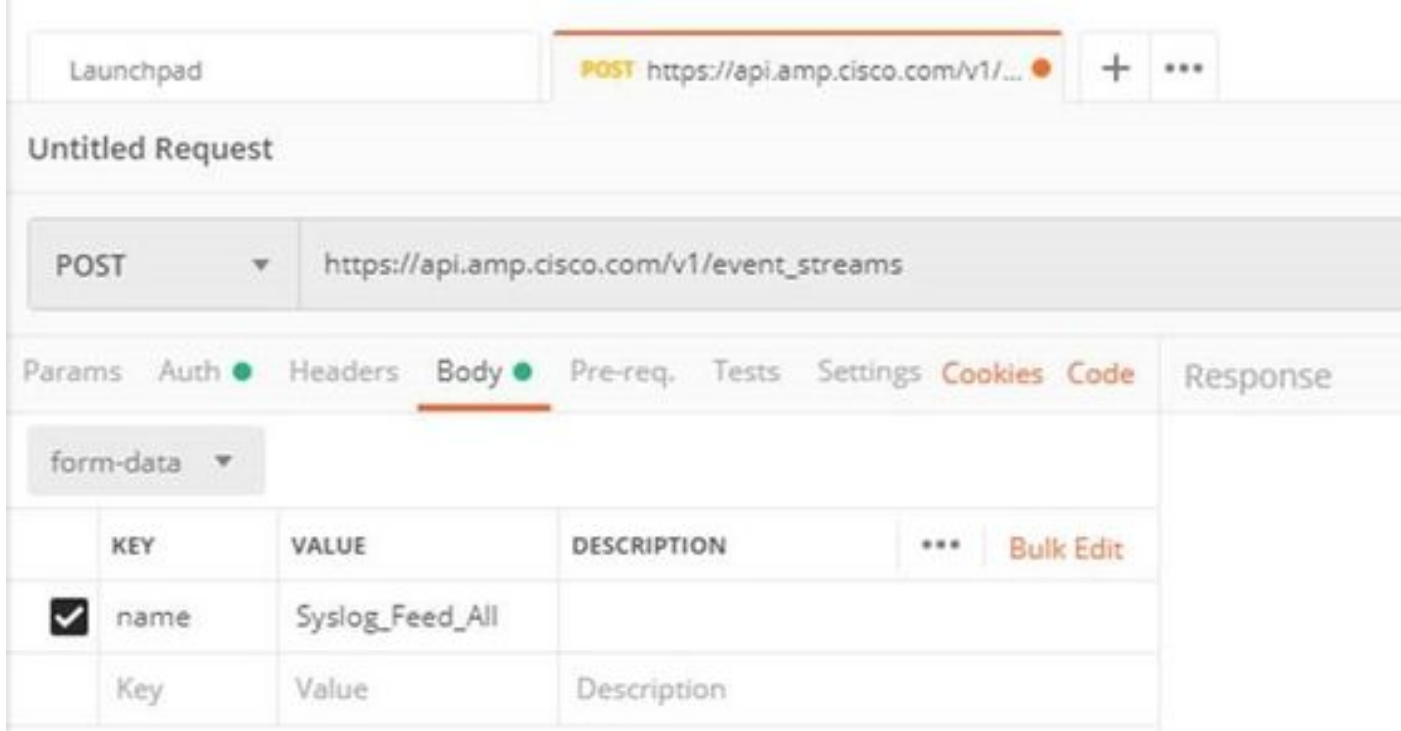

ステップ4:この時点で、[Send]ボタンをクリックしてイベントストリームを受信できます。

注:各組織で有効なリソースの制限は5です。

### 確認

ここでは、設定が正常に機能しているかどうかを確認します。

イベントストリームが生成されたら、GET [https://api.amp.cisco.com/v1/event\\_streamsコ](https://api.amp.cisco.com/v1/event_streams)マンド を使用して確認できます。このコマンドは、図に示すように、組織で作成されたイベントストリ ームの数を表示します。

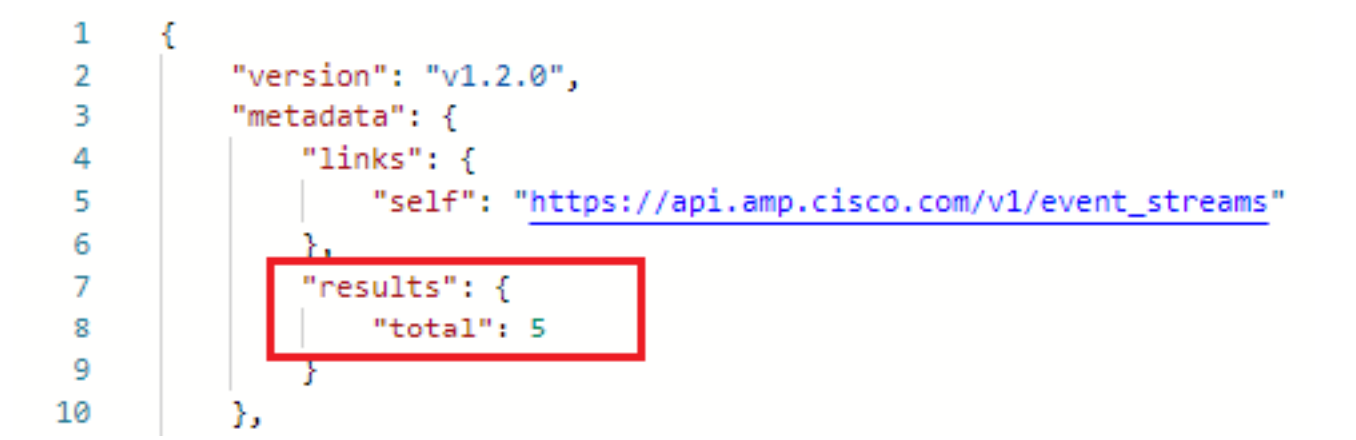

このセクションでは、ID、名前、およびAMPクレデンシャルとしてイベントストリーム情報を検 索できます

アクティブなイベントストリームに関する情報を取得するには、GET [https://api.amp.cisco.com/v1/event\\_streams/"id"を使用し](https://api.amp.cisco.com/v1/event_streams/"id)ます

# トラブルシュート

現在、この設定に関する特定のトラブルシューティング情報はありません。